# **Ordinateur compact OptiPlex 3090**

Configuration et spécifications

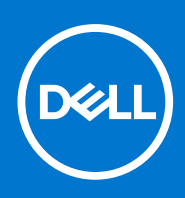

**Modèle réglementaire: D15S Type réglementaire: D15S001 Octobre 2021 Rév. A00**

### Remarques, précautions et avertissements

**REMARQUE :** Une REMARQUE indique des informations importantes qui peuvent vous aider à mieux utiliser votre produit.

**PRÉCAUTION : ATTENTION vous avertit d'un risque de dommage matériel ou de perte de données et vous indique comment éviter le problème.**

**AVERTISSEMENT : un AVERTISSEMENT signale un risque d'endommagement du matériel, de blessure corporelle, voire de décès.**

© 2021 Dell Inc. ou ses filiales. Tous droits réservés. Dell, EMC et les autres marques commerciales mentionnées sont des marques de Dell Inc. ou de ses filiales. Les autres marques peuvent être des marques commerciales de leurs propriétaires respectifs.

# Table des matières

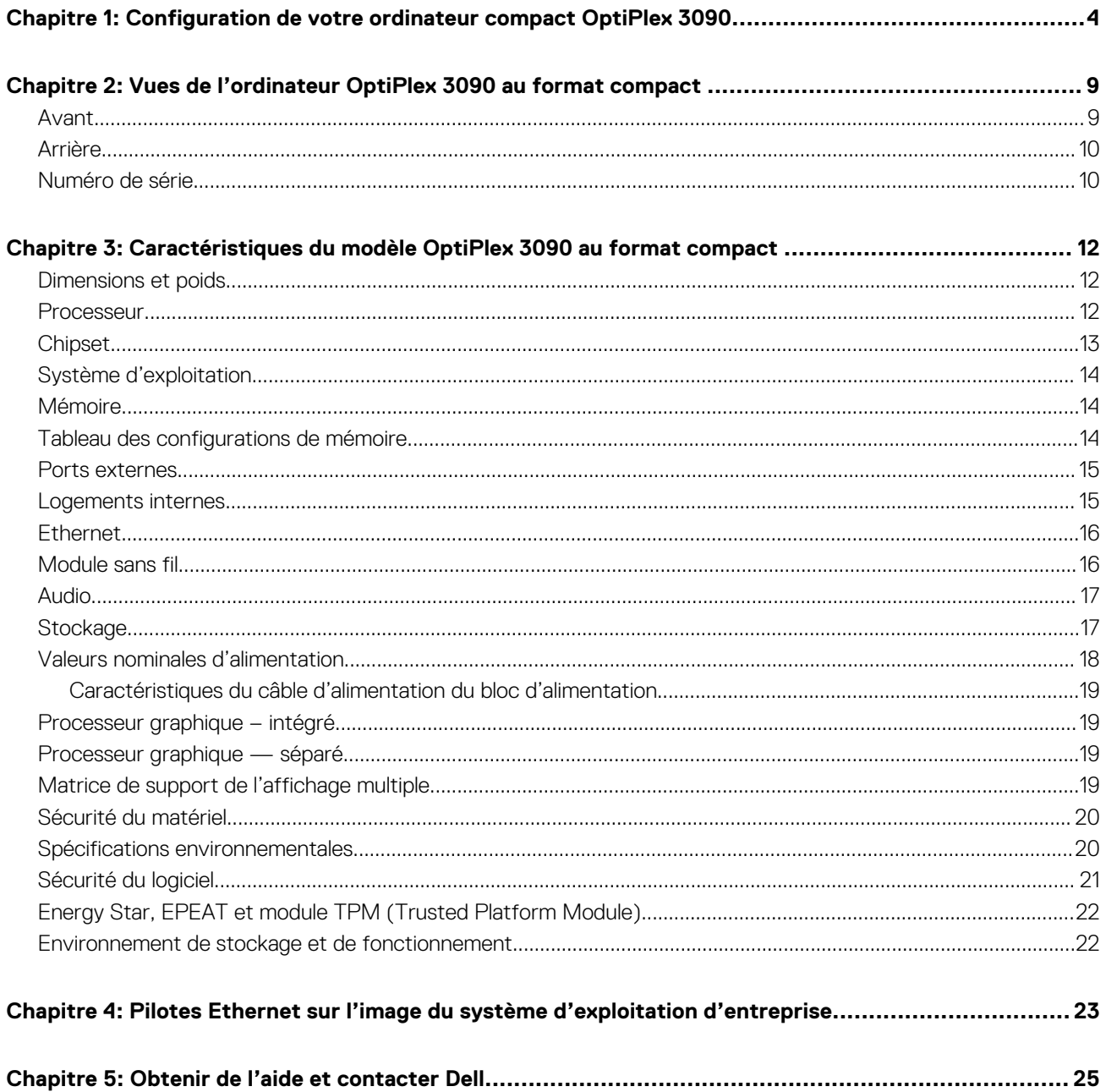

# **Configuration de votre ordinateur compact OptiPlex 3090**

**1**

En fonction de la configuration que vous avez commandée, les images présentées dans ce document peuvent être différentes de votre ordinateur.

1. Branchement du clavier et de la souris.

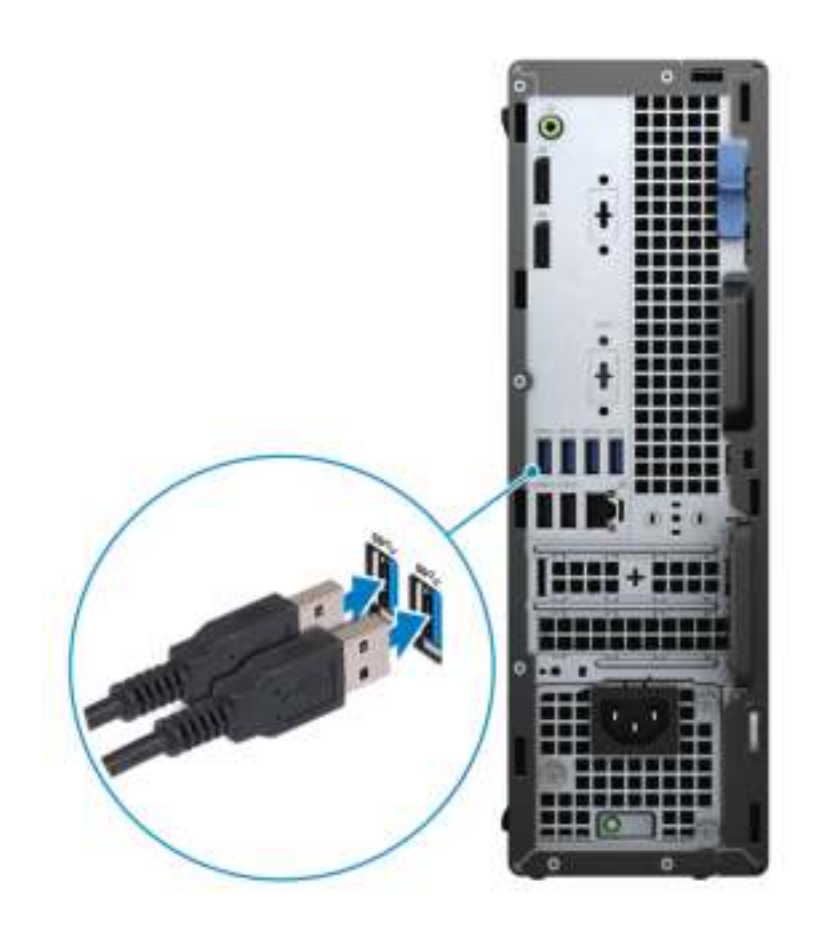

2. Connexion au réseau à l'aide d'un câble, ou à un réseau sans fil.

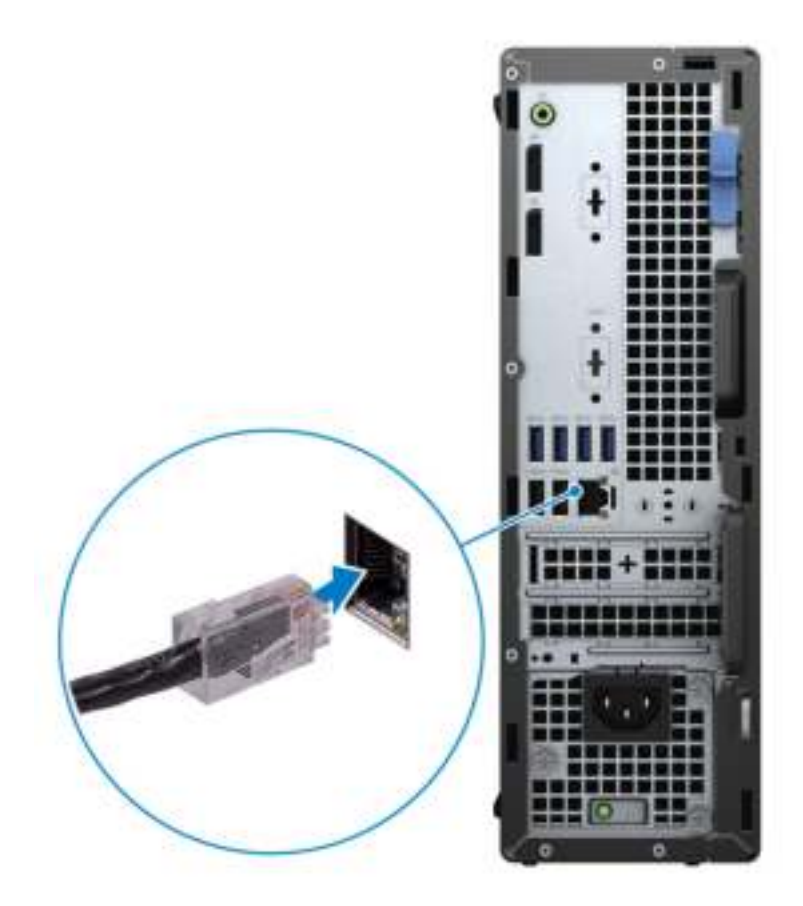

3. Branchement de l'écran.

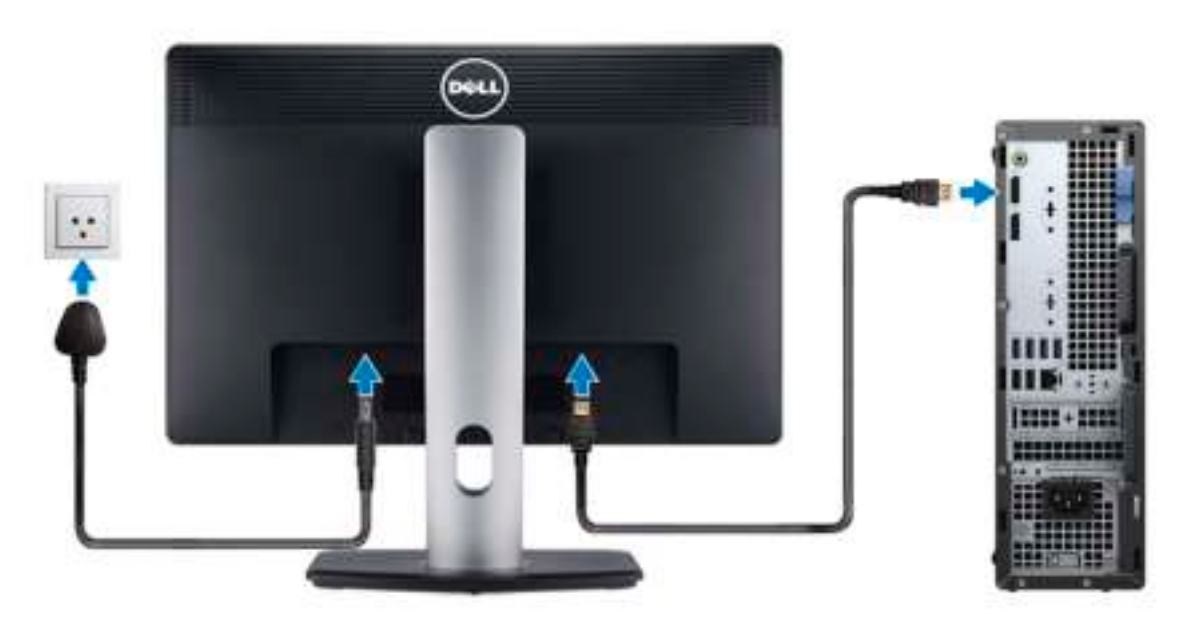

4. Branchement du câble d'alimentation.

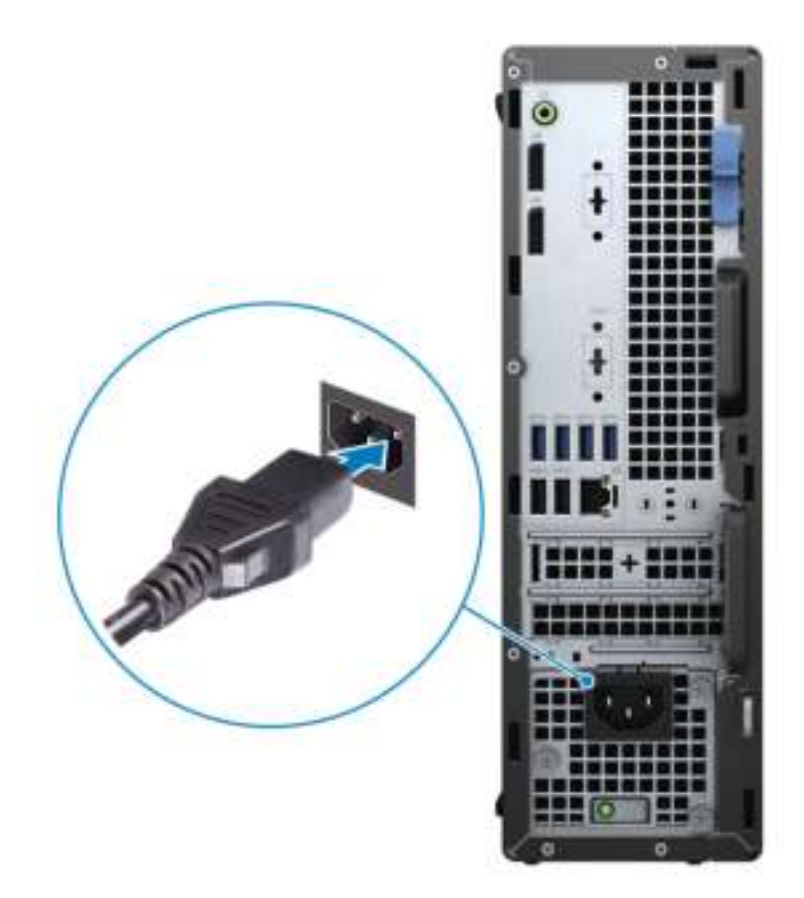

5. Appui sur le bouton d'alimentation.

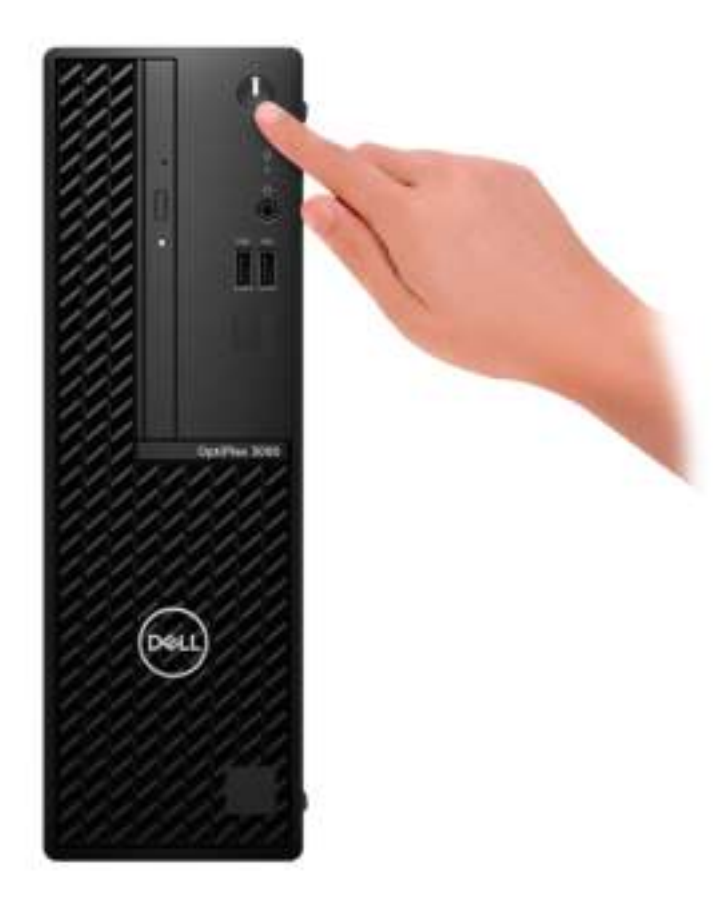

6. Terminez la configuration du système d'exploitation.

#### **Pour Ubuntu :**

Suivez les instructions qui s'affichent à l'écran pour terminer la configuration. Pour en savoir plus sur l'installation et la configuration du système Ubuntu, consultez les articles de la base de connaissances SLN151664 et SLN151748 à l'adresse www.dell.com/support.

#### **Pour Windows :**

Suivez les instructions qui s'affichent à l'écran pour terminer la configuration. Lors de la configuration, Dell recommande les étapes suivantes :

- Connectez-vous à un réseau pour obtenir les mises à jour Windows. **REMARQUE :** Si vous vous connectez à un réseau sans fil sécurisé, saisissez le mot de passe d'accès au réseau sans fil lorsque vous y êtes invité.
- Si vous êtes connecté à Internet, connectez-vous avec un compte Microsoft ou créez-en un. Si vous n'êtes pas connecté à Internet, créez un compte hors ligne.
- Dans l'écran **Support et protection**, entrez vos coordonnées.
- 7. Repérez et utilisez les applications Dell depuis le menu Démarrer de Windows (recommandé).

### **Tableau 1. Localisez les applications Dell**

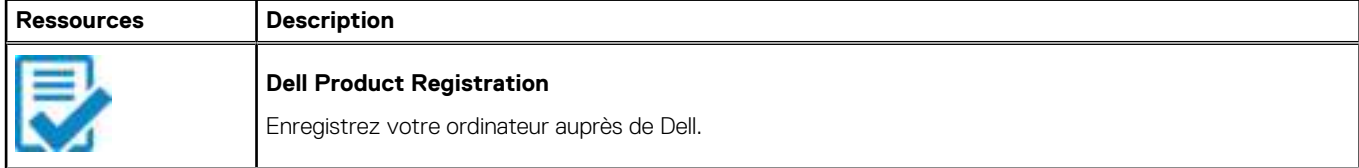

### **Tableau 1. Localisez les applications Dell (suite)**

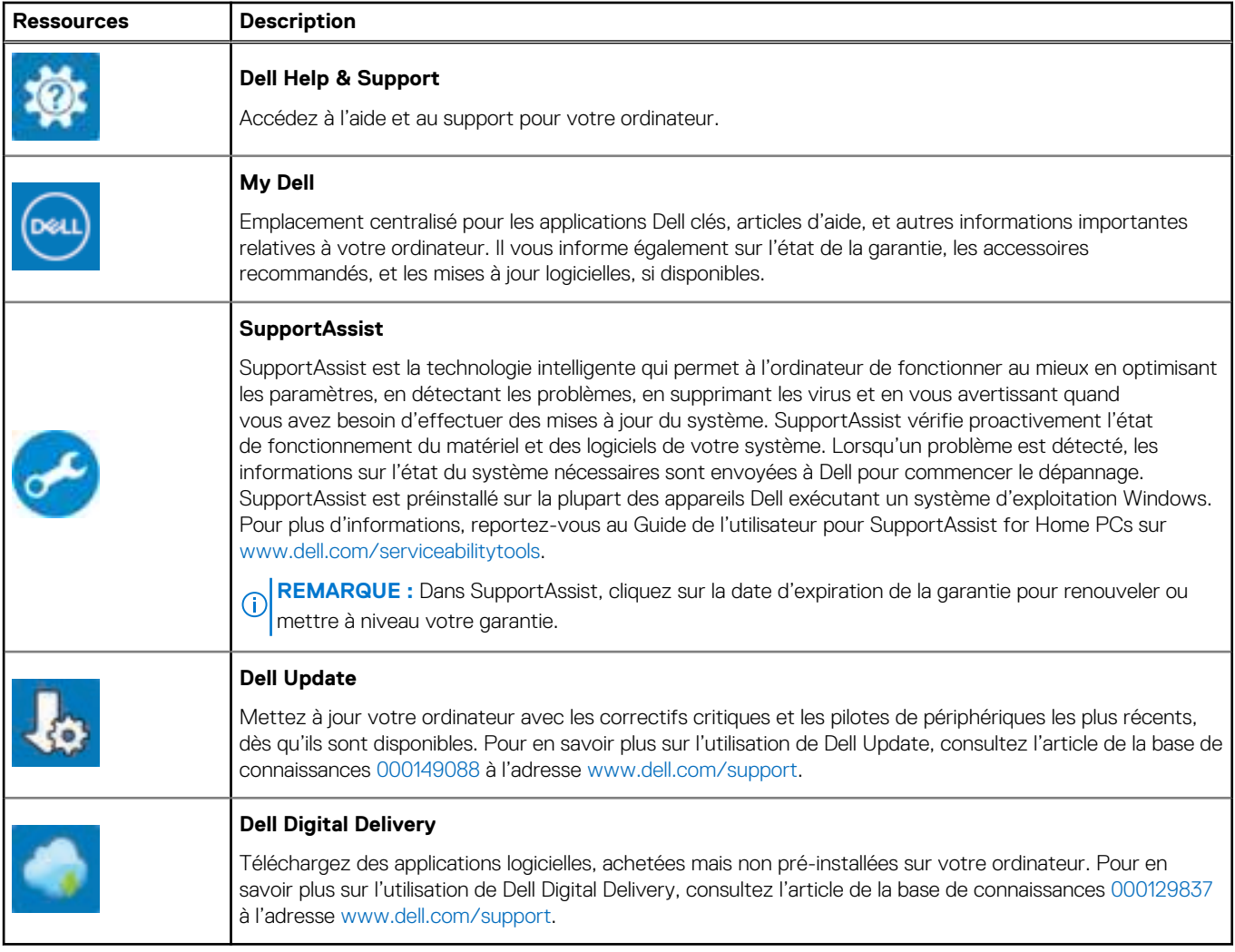

# **2**

# **Vues de l'ordinateur OptiPlex 3090 au format compact**

### **Avant**

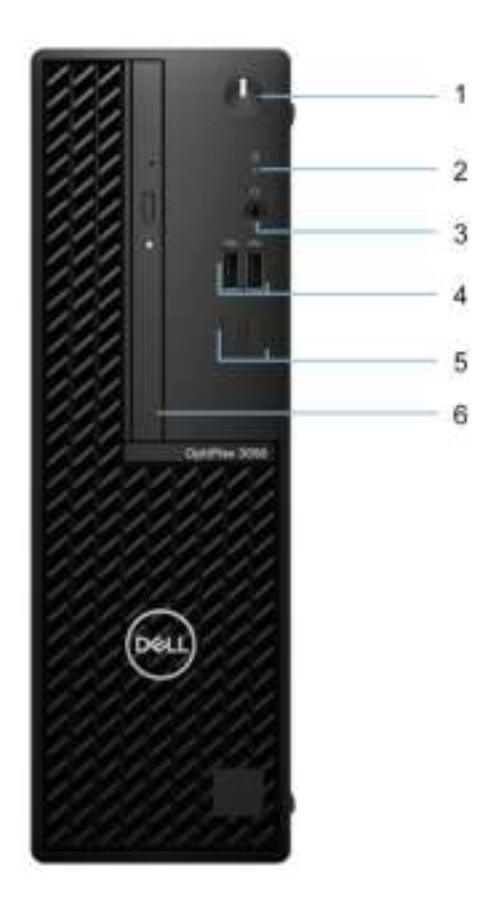

1. Bouton d'alimentation

**REMARQUE :** Le bouton d'alimentation fonctionne également comme voyant LED de diagnostic.

- 2. Voyant d'activité du disque dur
- 3. Port audio universel
- 4. Ports USB 2.0
- 5. Logements factices
- 6. Lecteur optique (en option)

# **Arrière**

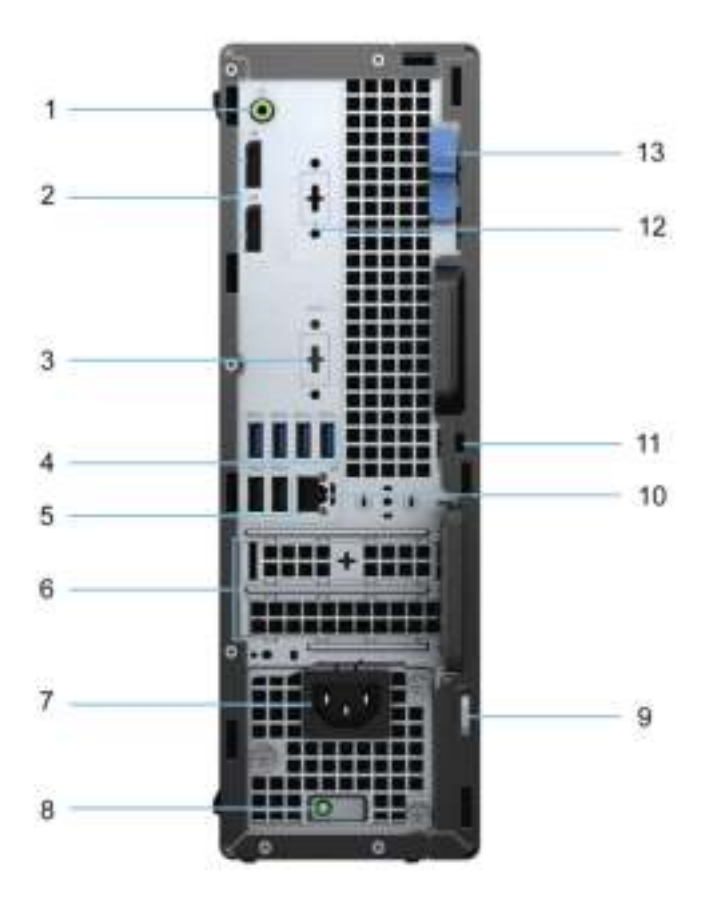

- 1. Port audio avec réaffectation en entrée/sortie de ligne
- 2. Ports DisplayPort 1.4
- 3. Port série/PS2 (en option)
- 4. Ports USB 3.2 Gen 1
- 5. Ports USB 2.0 avec Smart Power activé
- 6. Logements pour carte d'extension
- 7. Port du connecteur d'alimentation
- 8. Voyant de diagnostics de l'alimentation
- 9. Anneau pour cadenas
- 10. Port Ethernet RJ-45
- 11. Logement pour câble de sécurité Kensington
- 12. VGA/DisplayPort 1.4/HDMI 2.0b (en option)
- 13. Loquet de déverrouillage

## **Numéro de série**

Le numéro de série est un identifiant alphanumérique unique qui permet aux techniciens de maintenance Dell d'identifier les composants matériels de votre ordinateur et d'accéder aux informations de garantie.

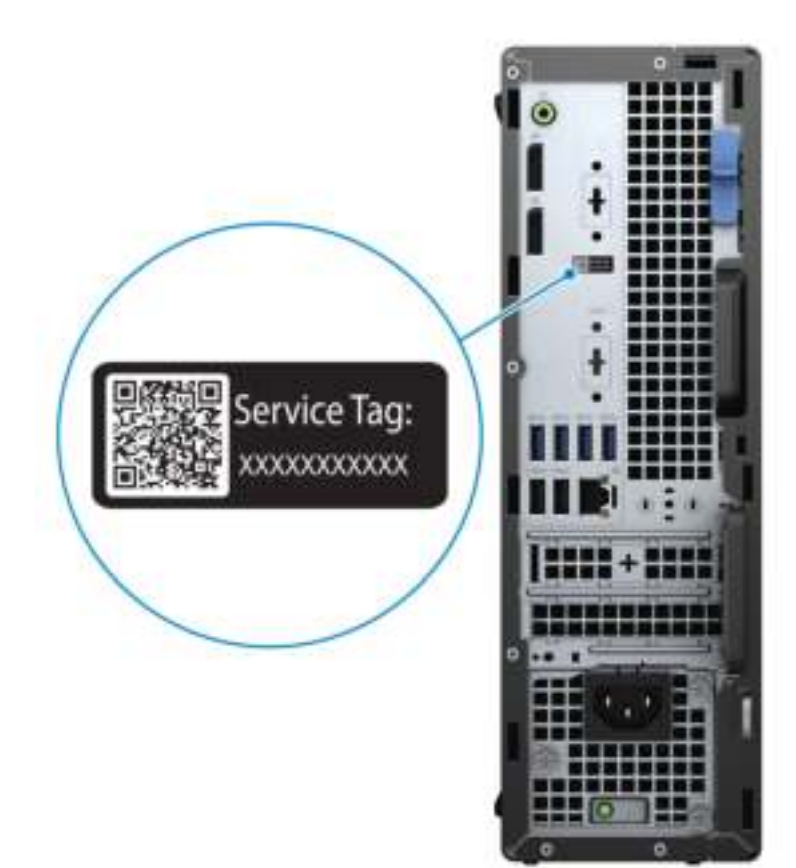

# **3**

# **Caractéristiques du modèle OptiPlex 3090 au format compact**

## **Dimensions et poids**

Le tableau suivant répertorie la hauteur, la largeur, la profondeur et le poids de votre ordinateur OptiPlex 3090 au format compact .

#### **Tableau 2. Dimensions et poids**

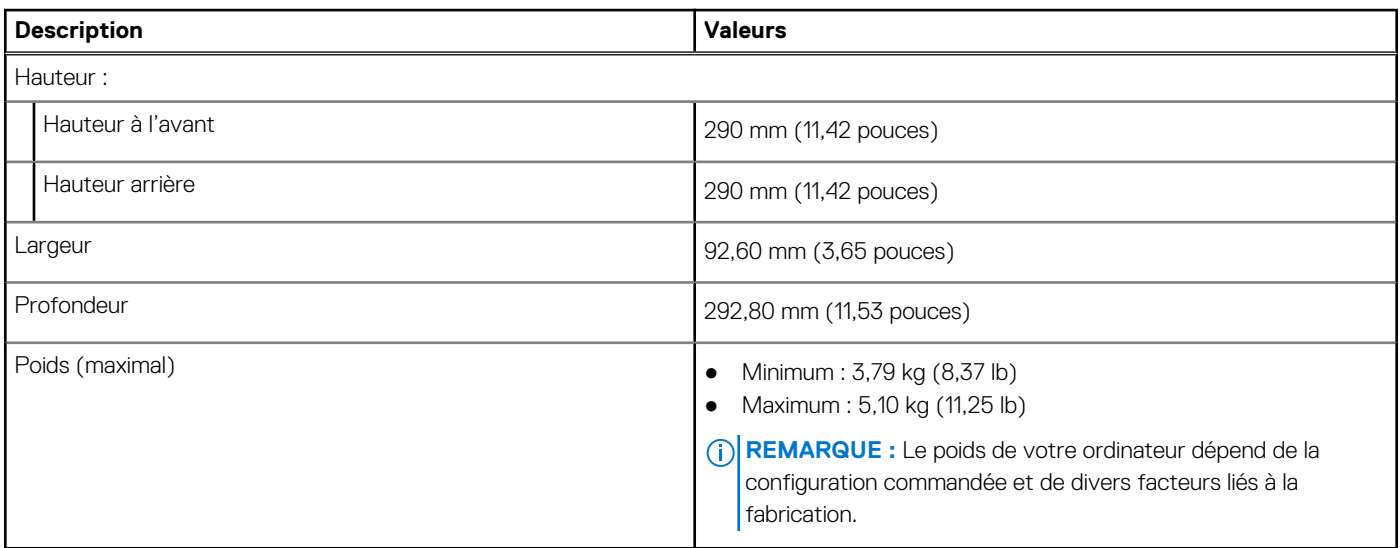

### **Processeur**

Le tableau suivant répertorie les détails des processeurs pris en charge par votre OptiPlex 3090 au format compact .

**REMARQUE :** Le sous-ensemble Global Standard Products (GSP) regroupe les produits relationnels Dell qui sont gérés à des fins G) de disponibilité et de transition synchronisée à l'échelle mondiale. Il garantit la mise à disposition d'une plateforme d'achat unique à l'international. Cela permet aux clients de diminuer le nombre de configurations gérées sur une base mondiale, réduisant ainsi les coûts associés. Il permet également aux sociétés de mettre en œuvre des normes informatiques globales en verrouillant certaines configurations produits à l'échelle mondiale.

Device Guard (DG) et Credential Guard (CG) sont les fonctionnalités de sécurité disponibles sur Windows 10 Entreprise.

Device Guard est une combinaison de fonctionnalités de sécurité logicielle et matérielle liées à l'entreprise qui, lorsqu'elles sont configurées ensemble, verrouille un appareil pour qu'il ne puisse exécuter que des applications fiables. S'il ne s'agit pas d'une application de confiance, elle ne peut pas s'exécuter.

Credential Guard utilise une sécurité basée sur la virtualisation pour isoler les secrets (informations d'identification) afin que seuls les logiciels de système privilégié puissent y accéder. L'accès non autorisé à ces secrets peut entraîner des attaques de vol d'informations d'identification. Credential Guard empêche ces attaques en protégeant les hachages de mot de passe NTLM et les tickets d'octroi de ticket Kerberos.

**REMARQUE :** Les numéros de processeurs ne correspondent pas à un niveau de performances. La disponibilité du processeur peut ⋒ faire l'objet de modifications et varier en fonction de la zone géographique ou du pays.

#### **Tableau 3. Processeur**

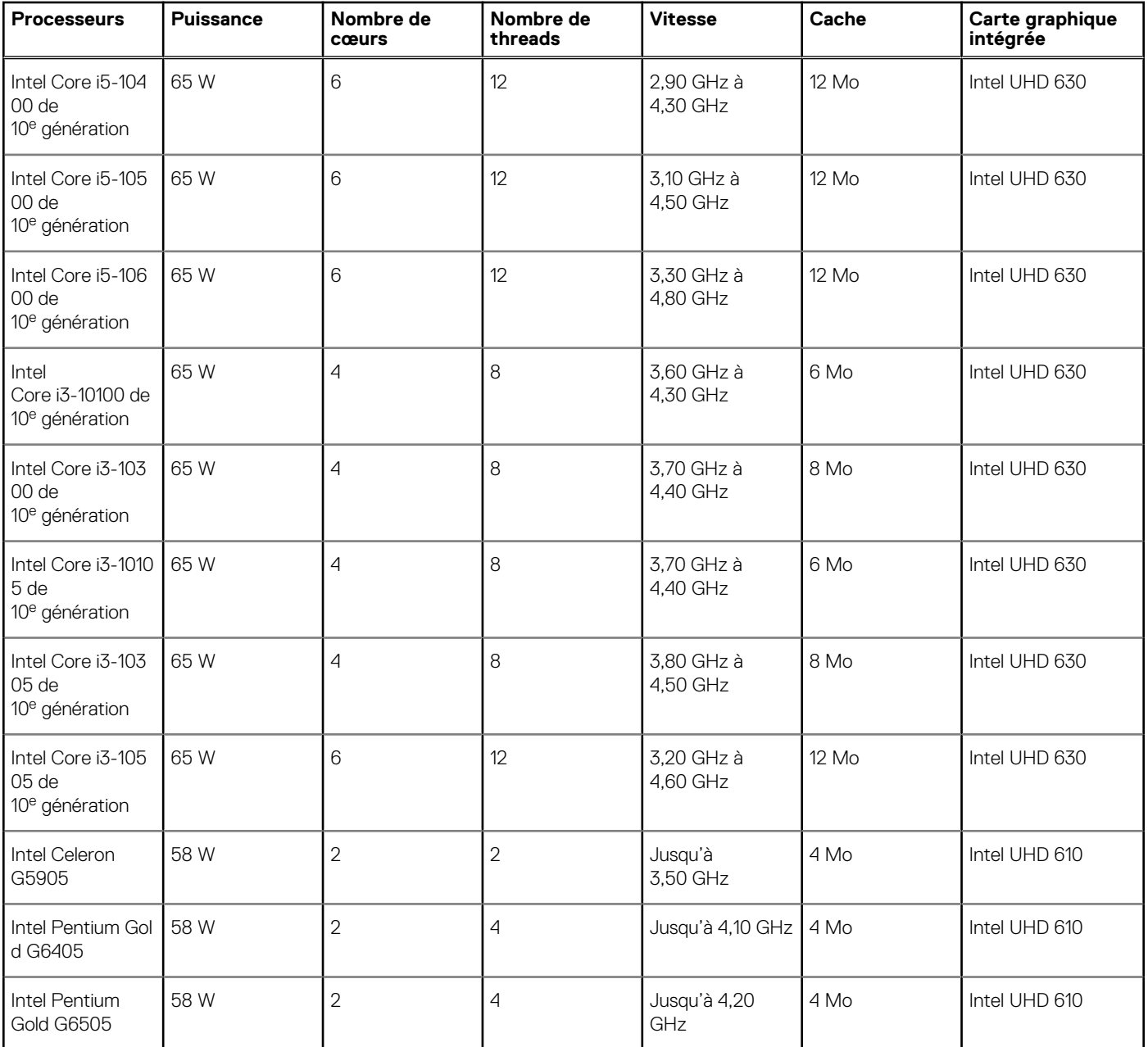

# **Chipset**

Le tableau suivant répertorie les détails du chipset pris en charge par votre ordinateur OptiPlex 3090 au format compact .

### **Tableau 4. Chipset**

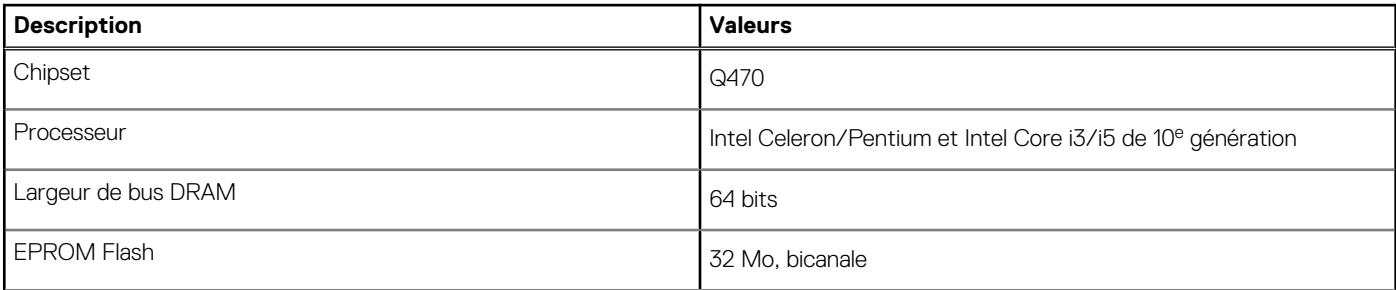

### **Tableau 4. Chipset (suite)**

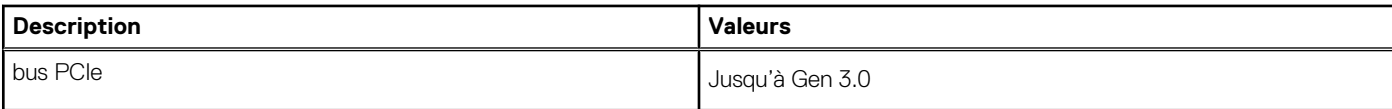

# **Système d'exploitation**

Votre ordinateur OptiPlex 3090 au format compact prend en charge les systèmes d'exploitation suivants :

- Windows 10 Entreprise LTSC, 64 bits
- Windows 11 Famille 64 bits
- Windows 11 Professionnel 64 bits
- Passage à une version antérieure de Windows 11 (image Windows 10)
- Windows 11 Professionnel Éducation, 64 bits
- Windows 11 CMIT Government Edition, 64 bits
- Kylin Linux Desktop version 10.1 (Chine uniquement)
- Ubuntu Linux 20.04 LTS, 64 bits

# **Mémoire**

Le tableau suivant répertorie les caractéristiques techniques de la mémoire de votre ordinateur OptiPlex 3090 au format compact .

#### **Tableau 5. Caractéristiques de la mémoire**

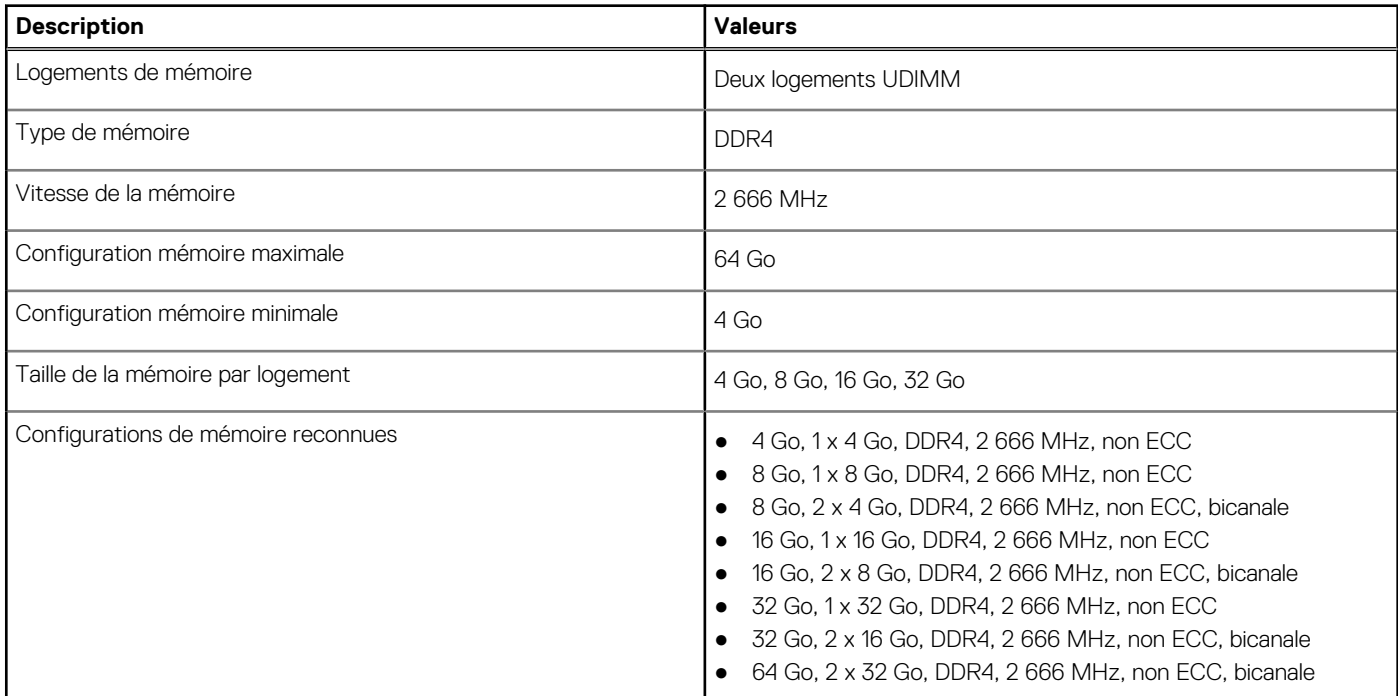

### **Tableau des configurations de mémoire**

#### **Tableau 6. Tableau des configurations de mémoire**

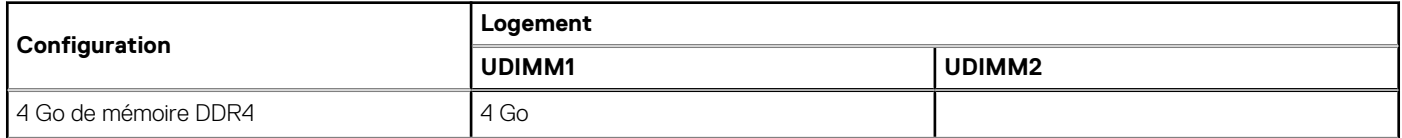

### **Tableau 6. Tableau des configurations de mémoire (suite)**

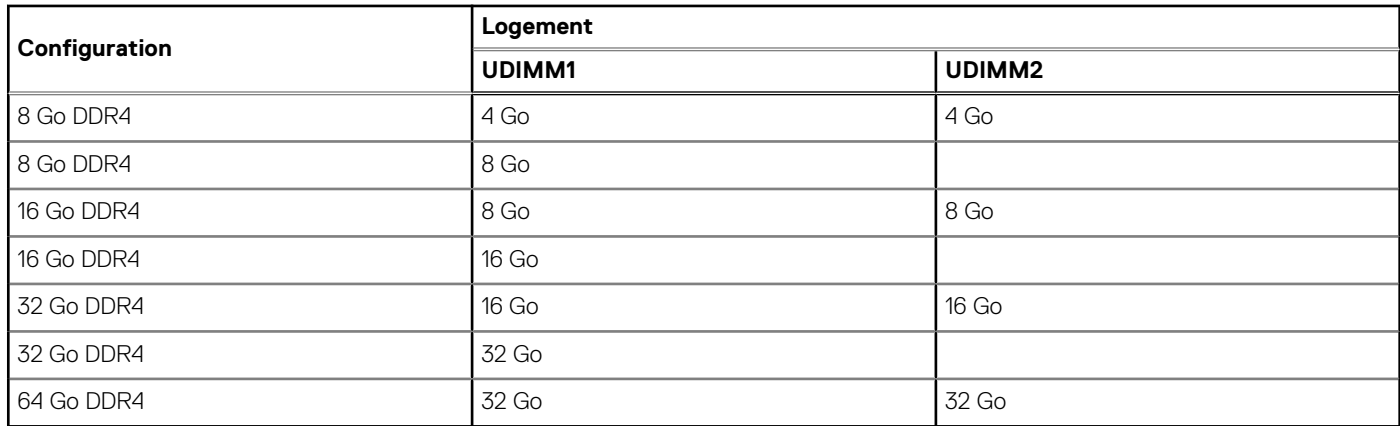

### **Ports externes**

Le tableau suivant répertorie les ports externes de votre ordinateur OptiPlex 3090 au format compact .

#### **Tableau 7. Ports externes**

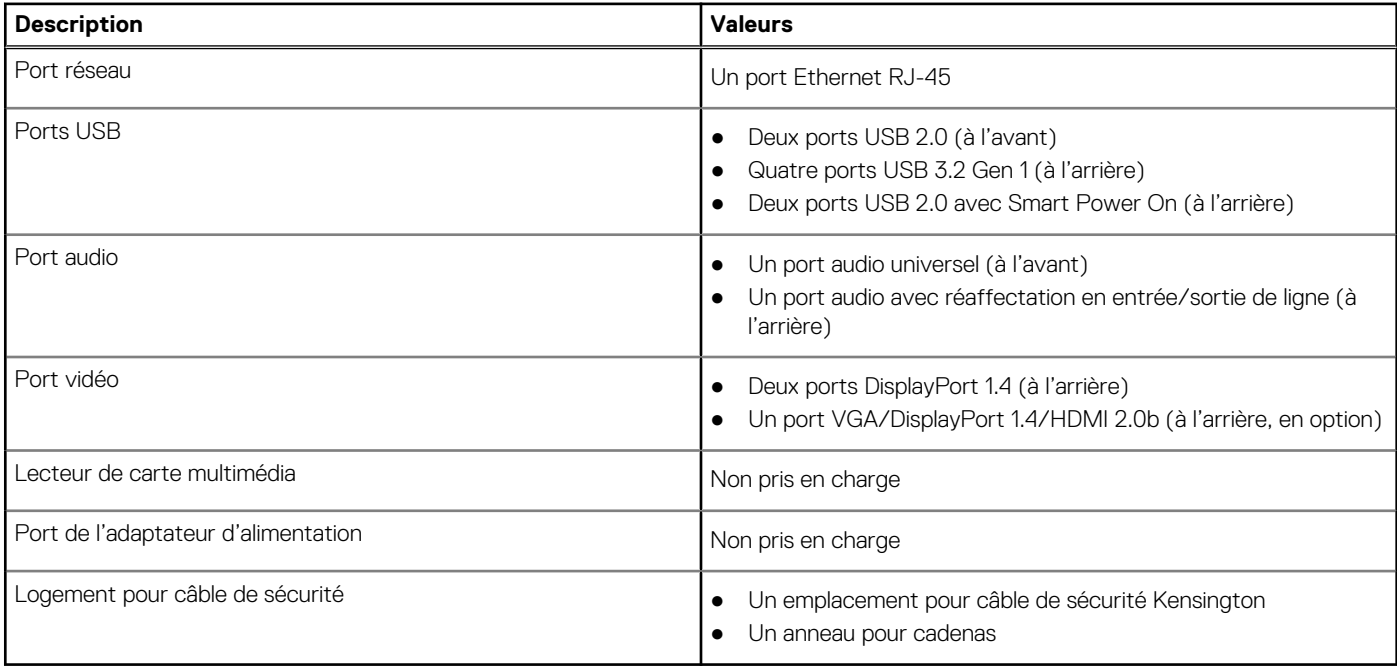

### **Logements internes**

Le tableau suivant répertorie les logements internes de votre OptiPlex 3090 au format compact .

### **Tableau 8. Logements internes**

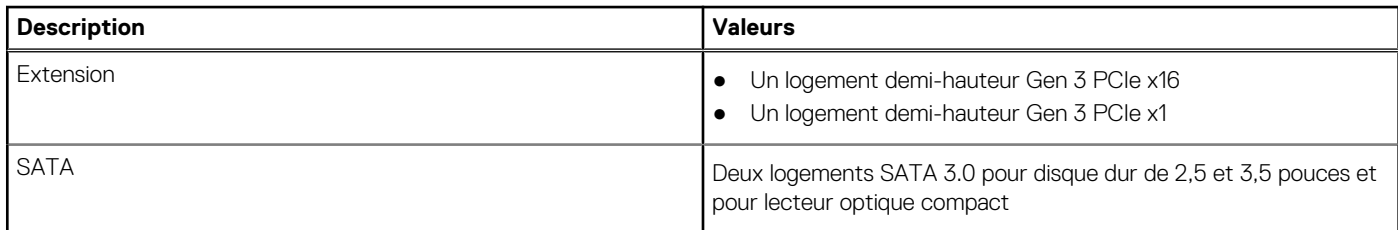

### **Tableau 8. Logements internes (suite)**

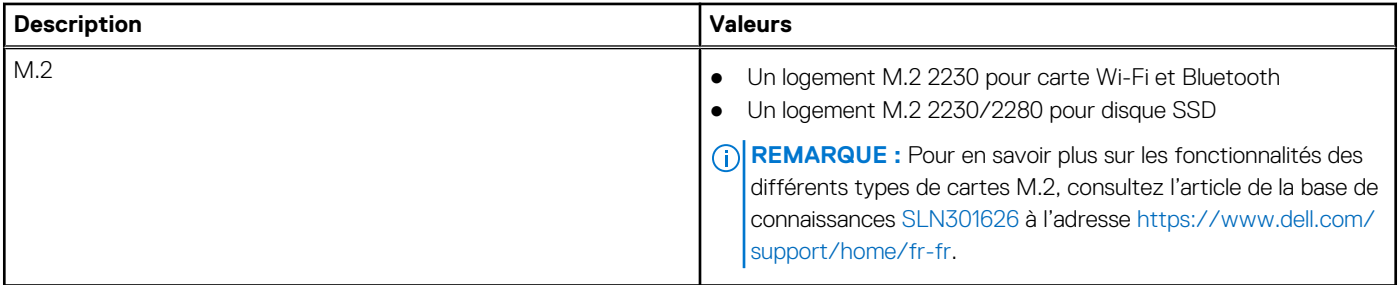

## **Ethernet**

Le tableau suivant répertorie les caractéristiques du réseau local Ethernet (LAN) de votre OptiPlex 3090 au format compact .

### **Tableau 9. Caractéristiques Ethernet**

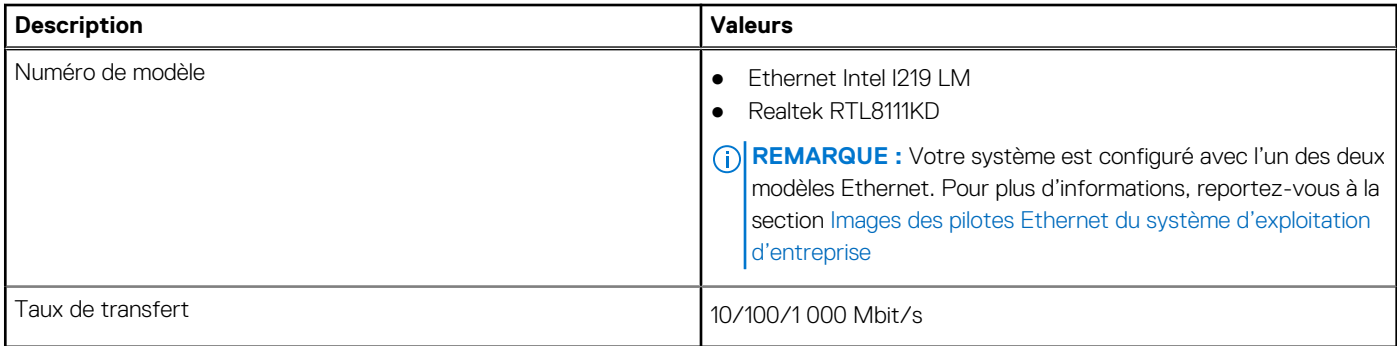

## **Module sans fil**

Le tableau suivant répertorie les caractéristiques techniques du module WLAN (Wireless Local Area Network) de l'ordinateur OptiPlex 3090 au format compact .

### **Tableau 10. Caractéristiques du module sans fil**

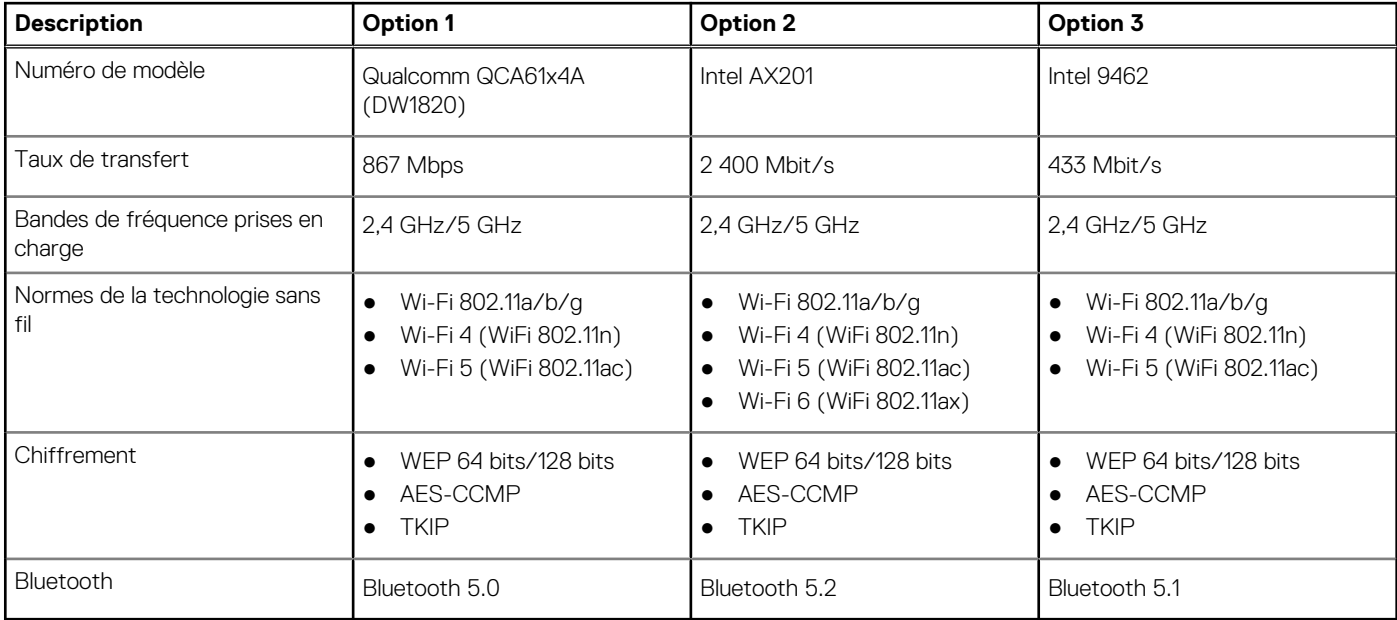

# **Audio**

Le tableau suivant répertorie les caractéristiques audio de votre ordinateur OptiPlex 3090 au format compact .

### **Tableau 11. Caractéristiques audio**

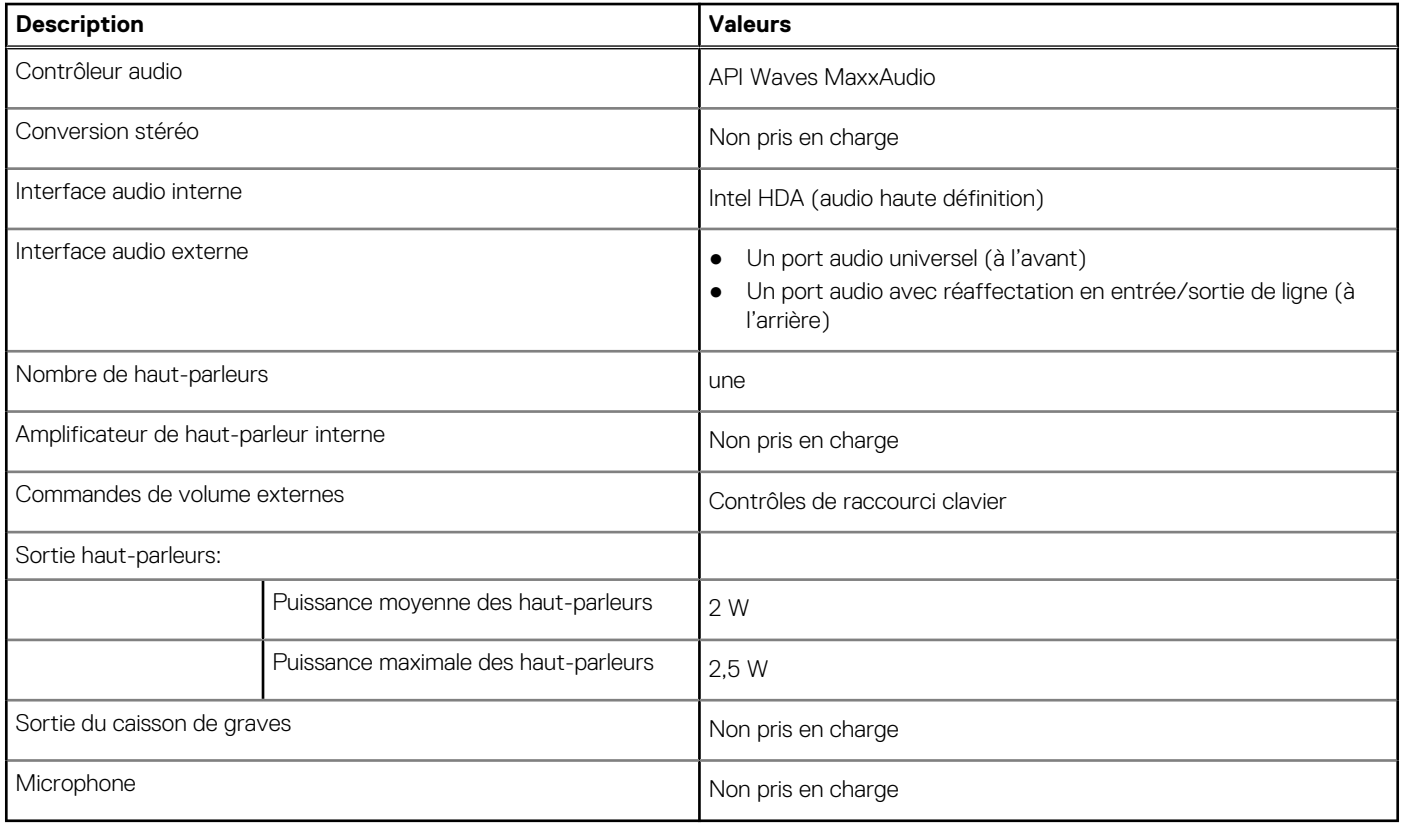

# **Stockage**

Votre ordinateur prend en charge une des configurations suivantes :

### **Tableau 12. Matrice de stockage**

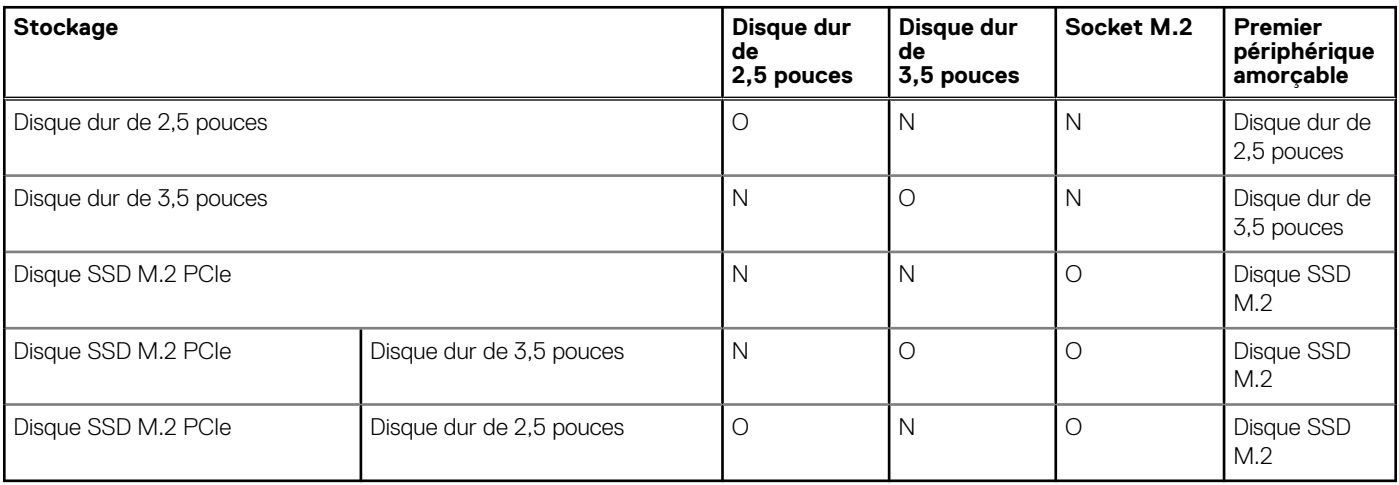

### **Tableau 13. Caractéristiques du stockage**

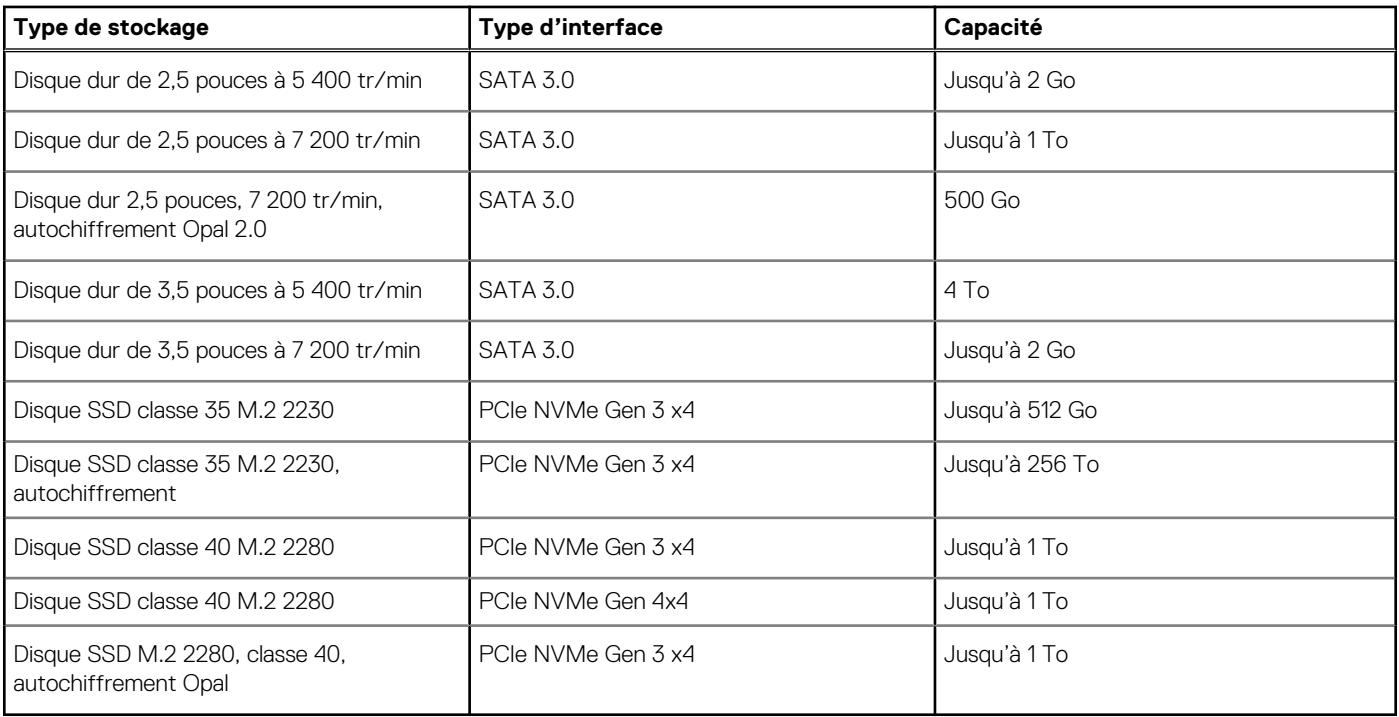

# **Valeurs nominales d'alimentation**

Le tableau suivant répertorie les caractéristiques de puissances nominales des systèmes OptiPlex 3090 au format compact .

#### **Tableau 14. Valeurs nominales d'alimentation**

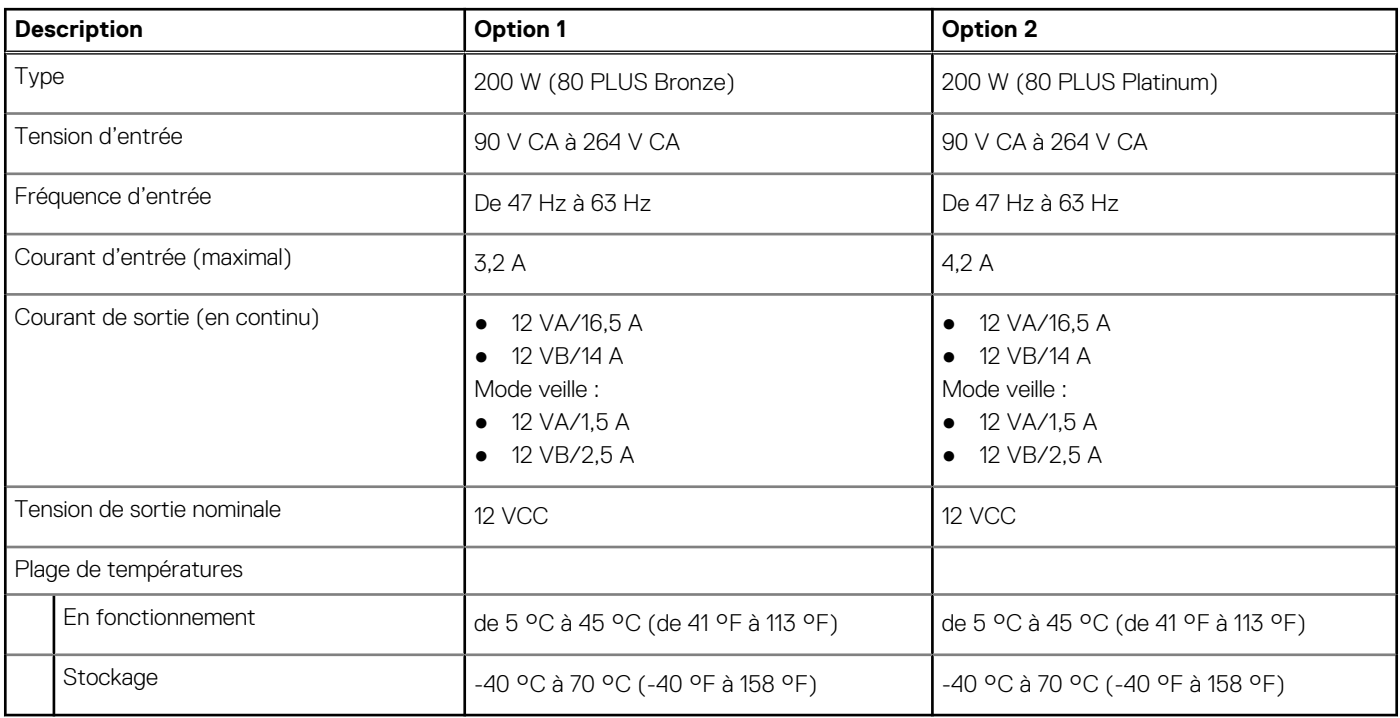

### **Caractéristiques du câble d'alimentation du bloc d'alimentation**

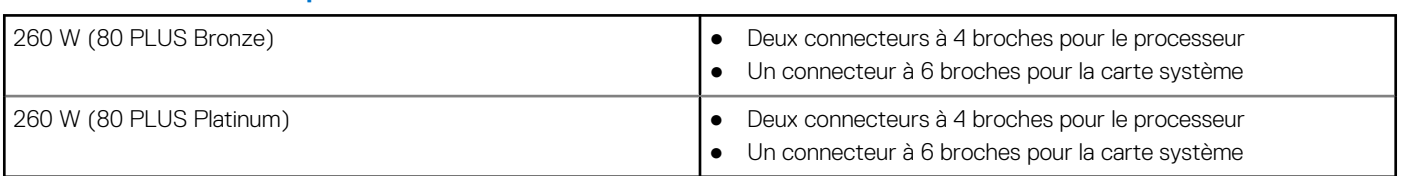

#### **Tableau 15. Caractéristiques du câble d'alimentation du bloc d'alimentation**

### **Processeur graphique – intégré**

Le tableau suivant répertorie les caractéristiques techniques du processeur graphique intégré pris en charge par votre ordinateur OptiPlex 3090 au format compact .

#### **Tableau 16. Processeur graphique – intégré**

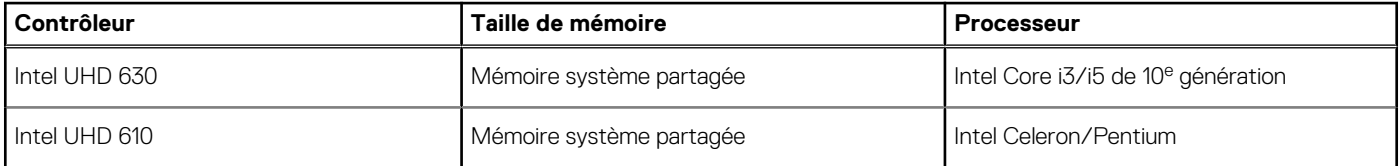

## **Processeur graphique — séparé**

Le tableau suivant répertorie les caractéristiques techniques du processeur graphique séparé pris en charge par votre ordinateur OptiPlex 3090 au format compact .

#### **Tableau 17. Processeur graphique — séparé**

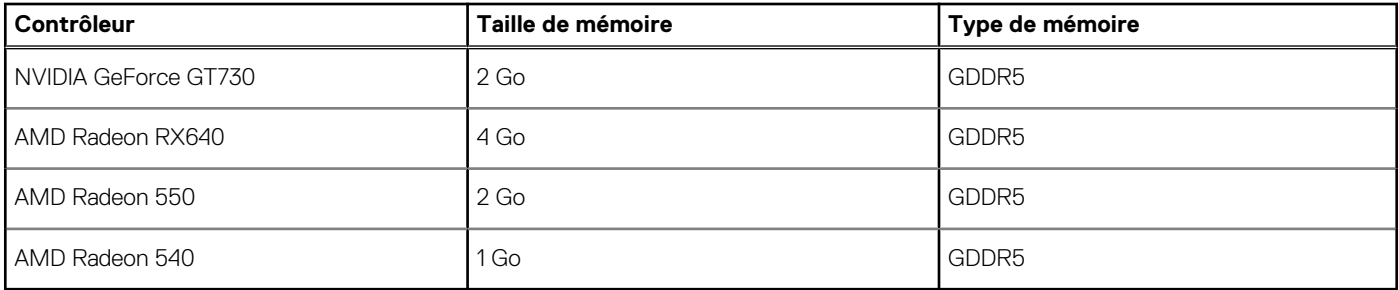

## **Matrice de support de l'affichage multiple**

#### **Tableau 18. Carte graphique intégrée**

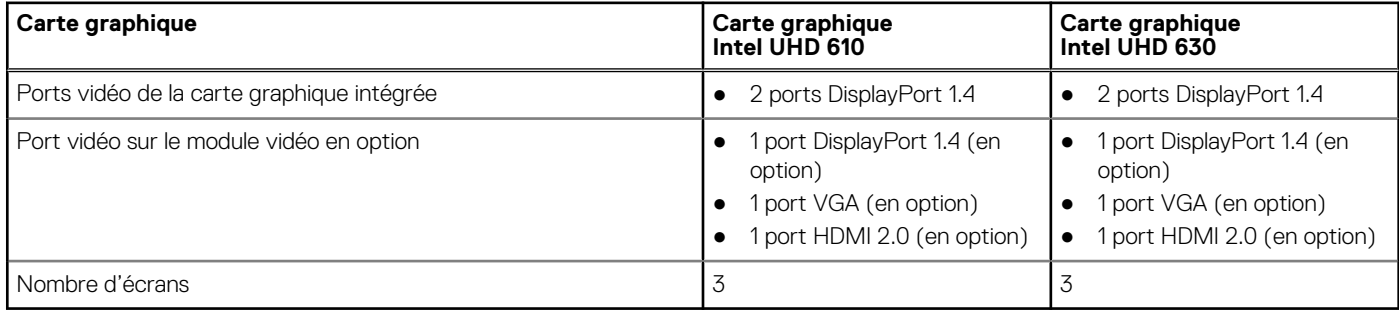

### **Tableau 19. Carte graphique séparée**

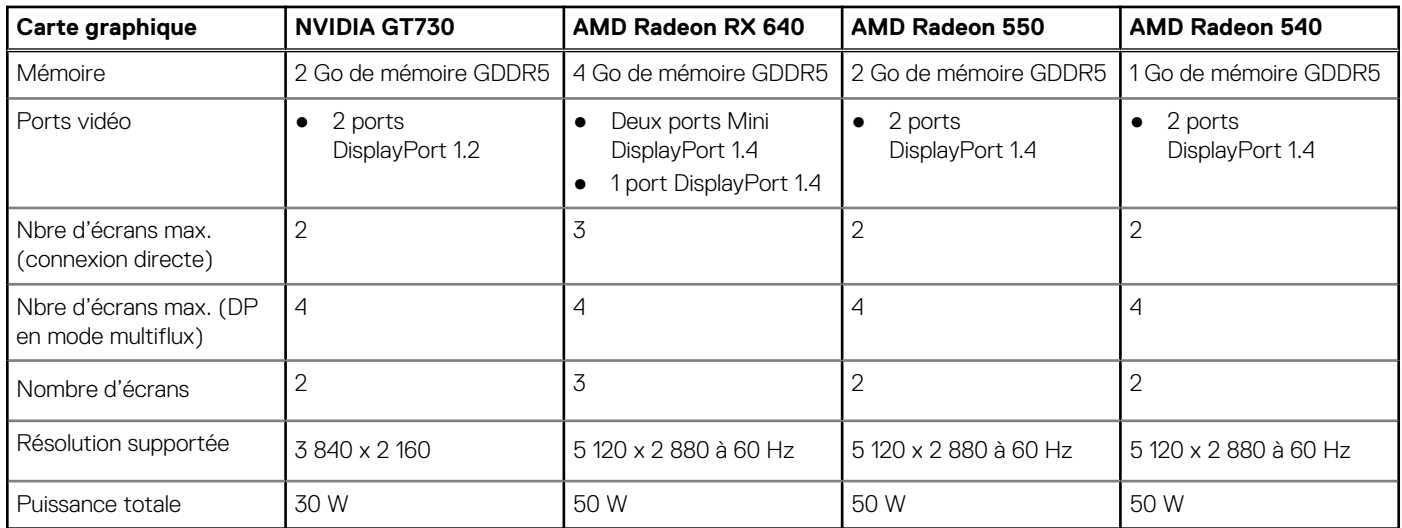

## **Sécurité du matériel**

Le tableau suivant répertorie la sécurité du matériel de votre ordinateur OptiPlex 3090 au format compact .

#### **Tableau 20. Sécurité du matériel**

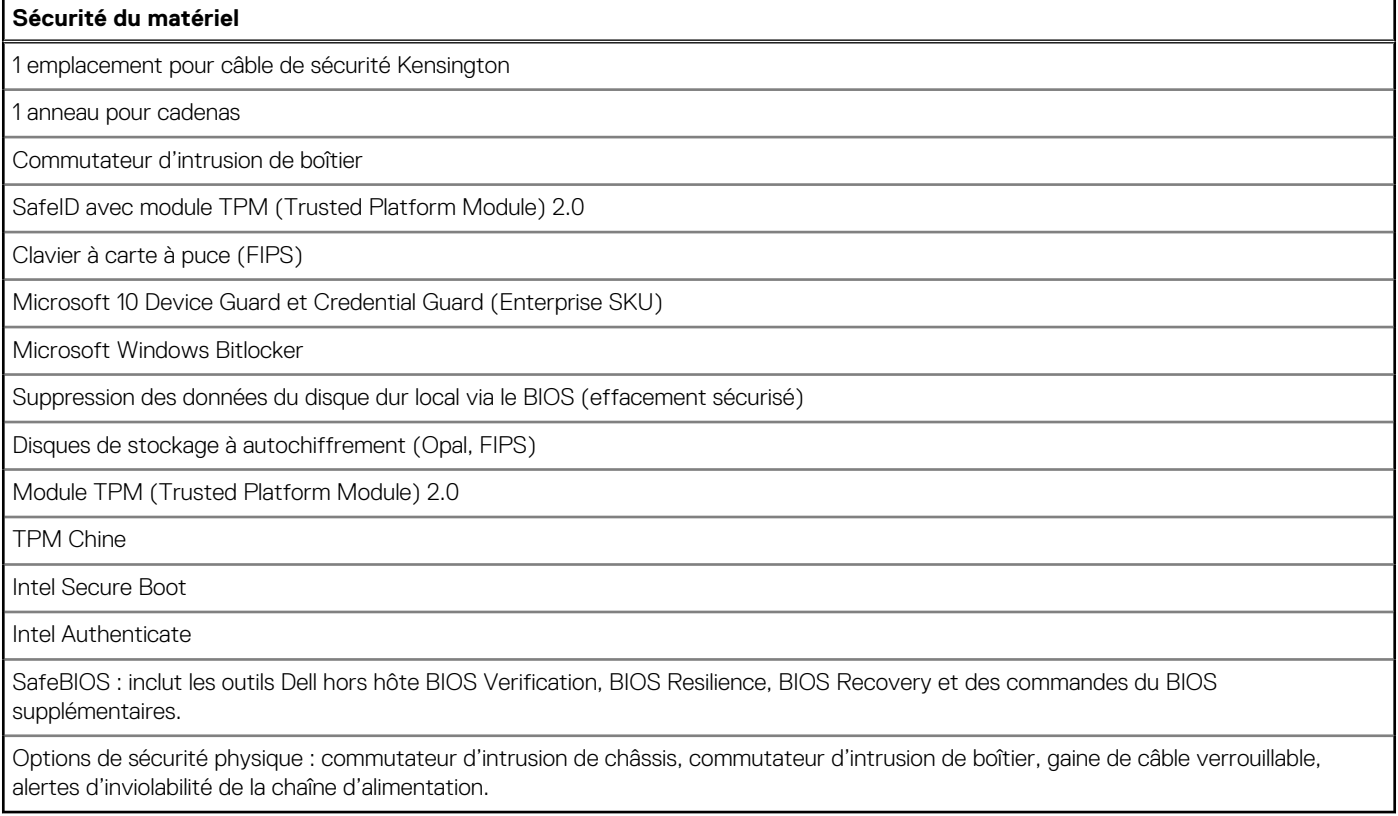

### **Spécifications environnementales**

Le tableau suivant répertorie les caractéristiques environnementales supportées par votre ordinateur OptiPlex 3090 au format compact .

### **Tableau 21. Caractéristiques environnementales**

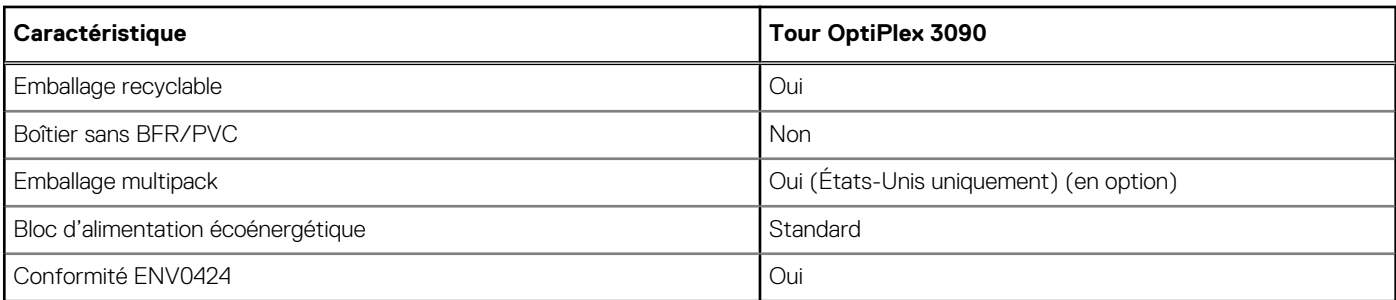

**REMARQUE :** Les emballages à base de fibres de bois contiennent au minimum 35 % de fibres de bois recyclées. Les emballages qui ne contiennent pas de fibres de bois ne sont pas applicables.

# **Sécurité du logiciel**

Le tableau suivant répertorie les détails en matière de sécurité de votre OptiPlex 3090 au format compact .

### **Tableau 22. Sécurité du logiciel**

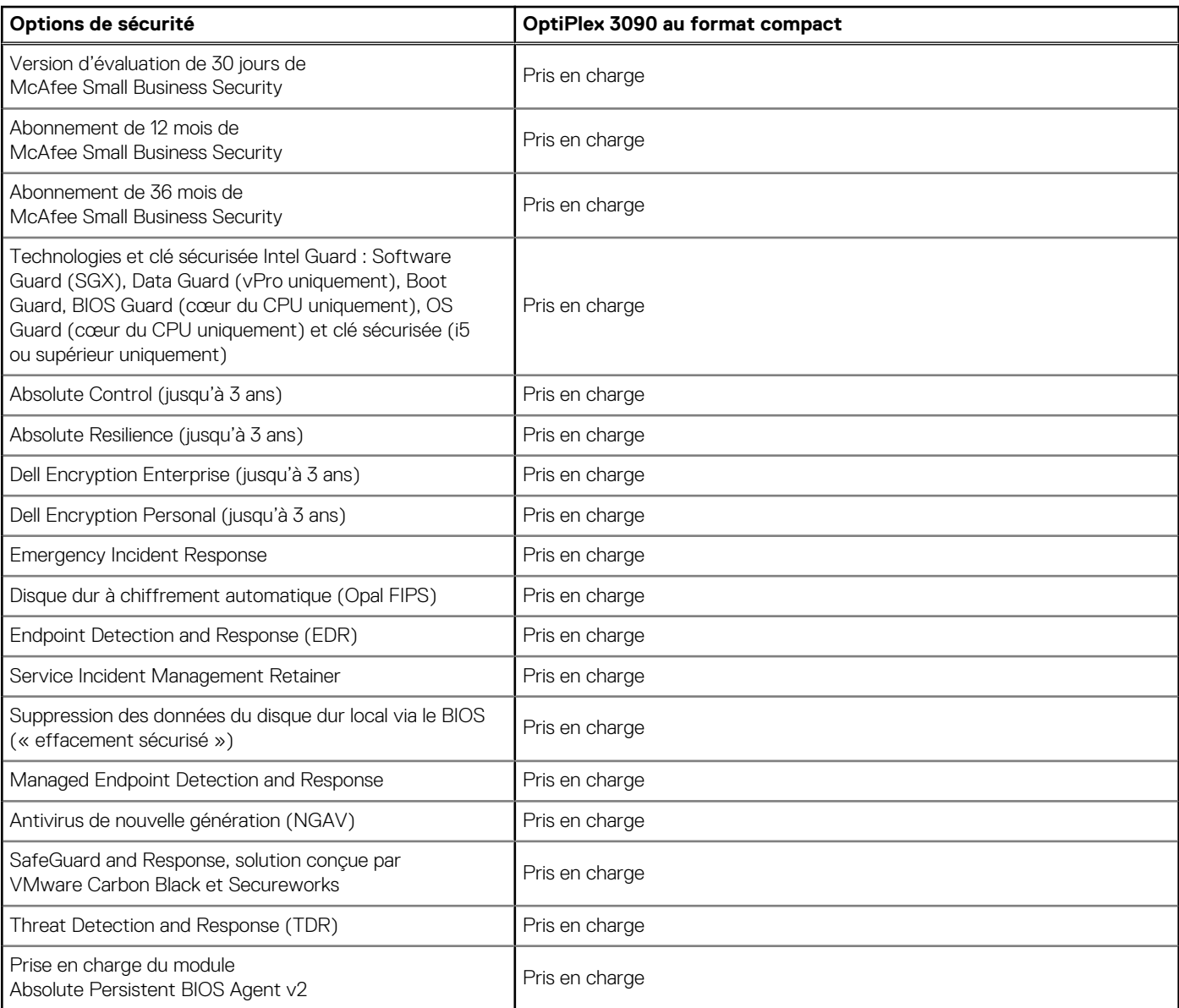

### **Tableau 22. Sécurité du logiciel (suite)**

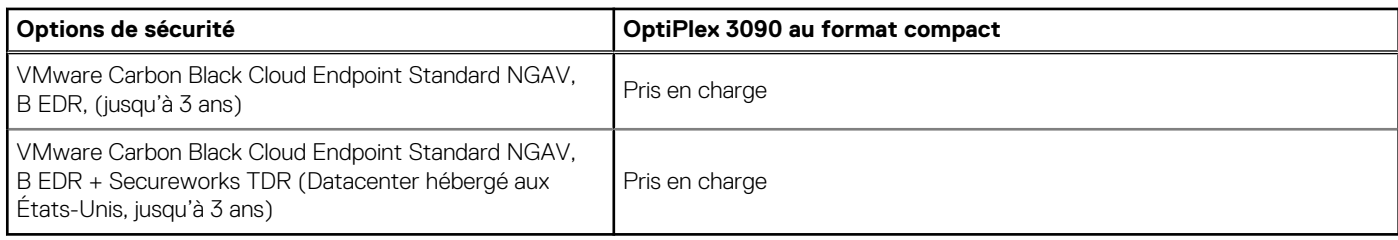

# **Energy Star, EPEAT et module TPM (Trusted Platform Module)**

### **Tableau 23. Energy Star, EPEAT et module TPM**

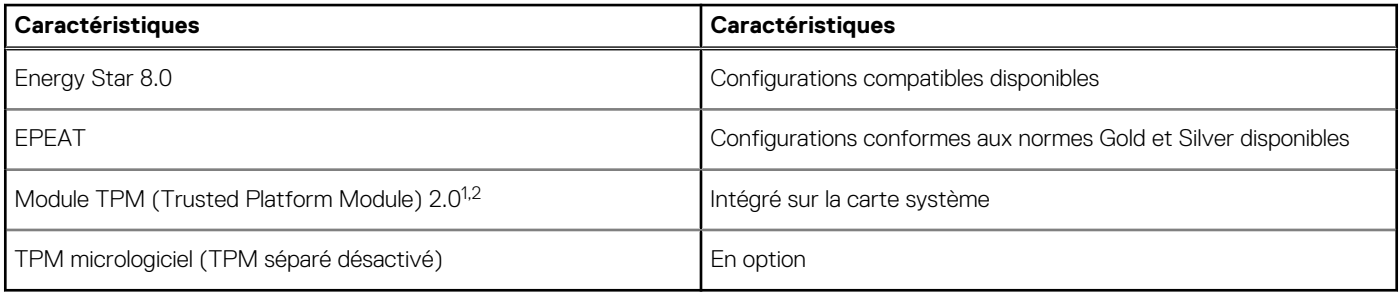

### **REMARQUE :**

<sup>1</sup>Le module TPM 2.0 est certifié FIPS 140-2.

 $2$ Le module TPM n'est pas disponible dans tous les pays.

# **Environnement de stockage et de fonctionnement**

Ce tableau répertorie les spécifications du stockage et du fonctionnement pour votre ordinateur OptiPlex 3090 au format compact .

**Niveau de contaminants atmosphériques :** G1 selon la norme ISA-S71.04-1985

#### **Tableau 24. Environnement de l'ordinateur**

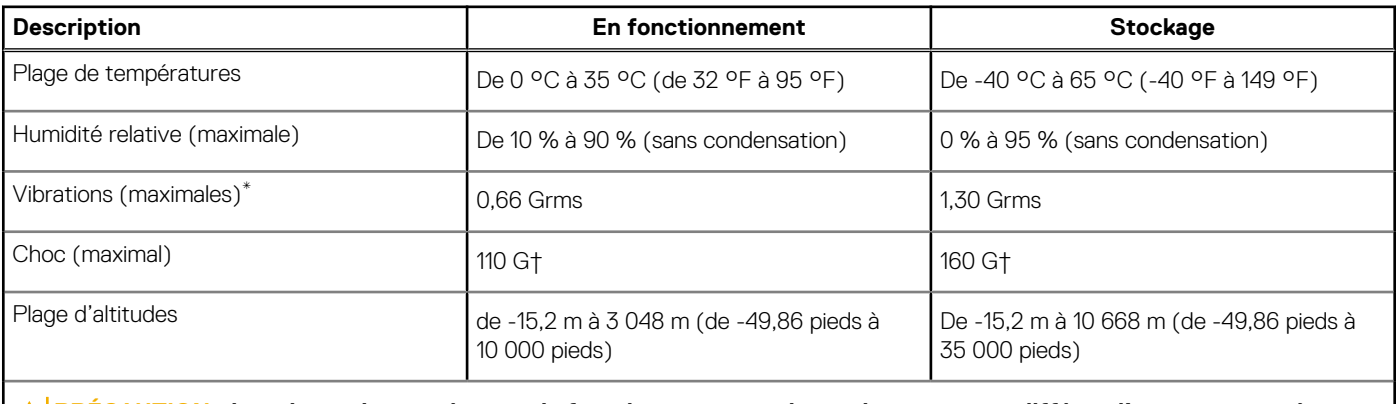

**PRÉCAUTION : Les plages de température de fonctionnement et de stockage peuvent différer d'un composant à l'autre. Le fonctionnement ou le stockage de l'appareil en dehors de ces plages pourrait avoir un impact sur les performances de composants spécifiques.**

\* Mesurées à l'aide d'un spectre de vibrations aléatoire simulant l'environnement utilisateur.

† Mesurées en utilisant une impulsion semi-sinusoïdale de 2 ms lorsque le disque dur est en cours d'utilisation.

# **Pilotes Ethernet sur l'image du système d'exploitation d'entreprise**

**4**

L'OptiPlex 3090 est considéré comme un produit double LOM, ce qui signifie que vous pouvez recevoir des LOM Realtek ou Intel dans vos systèmes, via de nouvelles commandes ou un service de carte système. Cela a un impact sur l'image de votre système d'exploitation d'entreprise. Assurez-vous que l'image du système d'exploitation est conçue avec les pilotes Realtek et Intel afin d'éviter tout problème lié aux futurs achats.

Les pilotes sont disponibles sur le site Web de support Dell :www.dell.com/support/windows.

Si les clients créent eux-mêmes leurs images d'entreprise sur des systèmes dotés de chipsets LOM différents (par exemple, Intel, Realtek), ils peuvent rencontrer un problème de bande jaune (en raison de différents pilotes LAN intégrés). Si les clients utilisent l'image d'expédition Dell ou l'image OsRI Dell, le système détecte automatiquement et installe les pilotes appropriés.

Les deux pilotes peuvent être préinstallés dans l'image du système d'exploitation via le processus d'installation INF. Pour plus d'informations, reportez-vous à cet article sur la préinstallation des packages de pilotes.

#### **Suivez ces étapes si l'erreur de bande jaune se produit lors de l'utilisation d'une image du système d'exploitation d'entreprise sur les systèmes :**

- 1. Téléchargez les pilotes LAN Intel et Realtek à partir du site Web de support Dell : www.dell.com/support/windows
- 2. Extrayez les pilotes LAN Intel et Realtek.

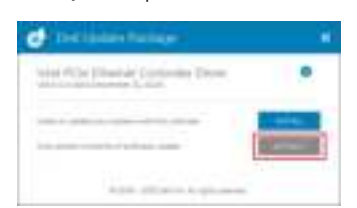

3. Ouvrez la ligne de commande et exécutez en tant qu'administrateur.

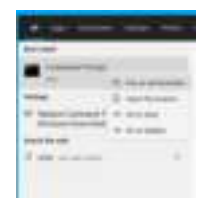

4. Saisissez le volume du lecteur du dossier d'extraction. Dans ce cas, il s'agit du lecteur C [C:].

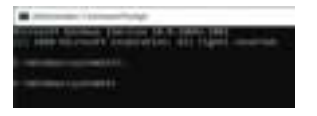

5. Saisissez la commande cd pour accéder au dossier inf du pilote :

[Pour LOM Intel – Win10/Win11] [cd extract folder\production\Windows10-x64\]

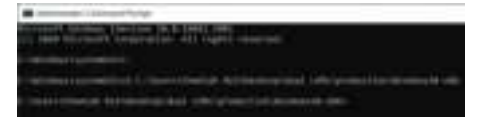

[Pour LOM Realtek – Win10] [cd extract folder\10240\Drivers\64]

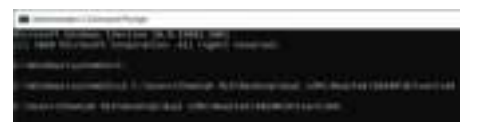

#### [Pour LOM Realtek – Win11] [cd extract folder\22000\Drivers\64]

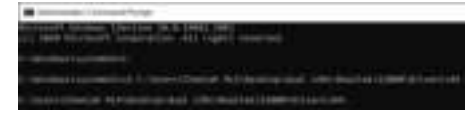

6. Saisissez la commande Microsoft PnpUtil pour ajouter et installer les pilotes.

[pnputil /add-driver \*inf /install]

[Pour LOM Intel]

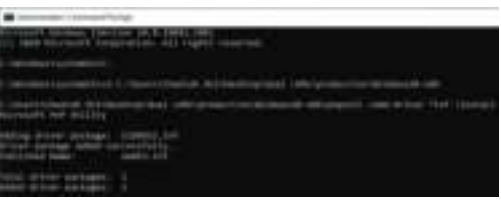

#### [Pour LOM Realtek]

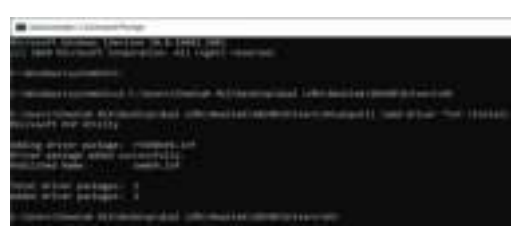

7. Vérifiez que les pilotes ont bien été ajoutés au système dans C:\Windows\INF\. Le numéro OEM (Nom publié) peut être appelé étape 6.

Dans ce cas, le pilote LAN Intel est OEM53.inf et le pilote LAN Realtek est OEM54.inf.

### [Pour LOM Intel]

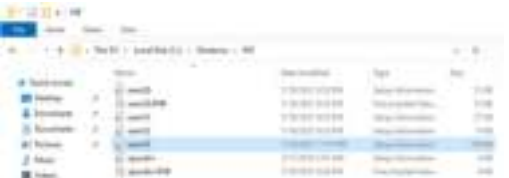

#### [Pour LOM Realtek]

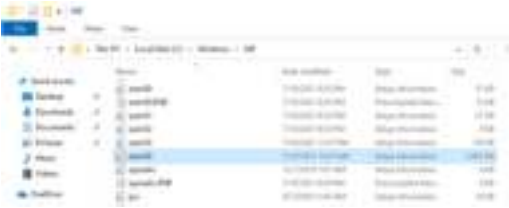

# **Obtenir de l'aide et contacter Dell**

## Ressources d'aide en libre-service

Vous pouvez obtenir des informations et de l'aide sur les produits et services Dell en utilisant ces ressources en libre-service :

#### **Tableau 25. Ressources d'aide en libre-service**

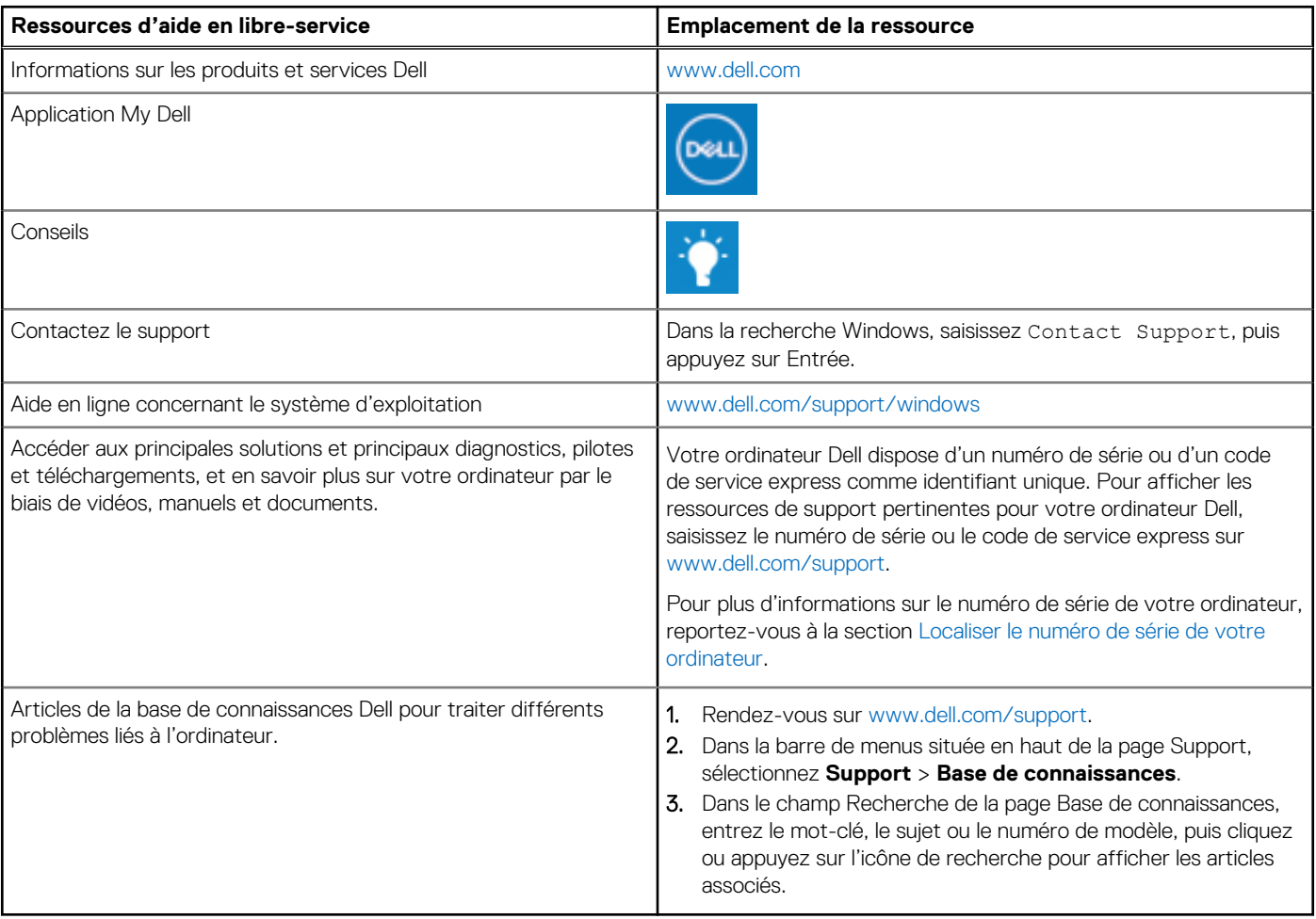

### Contacter Dell

Pour contacter Dell pour des questions commerciales, de support technique ou de service client, consultez le site www.dell.com/ contactdell.

**REMARQUE :** Les disponibilités variant selon le pays ou la région et selon le produit, certains services peuvent être indisponibles dans votre pays ou région.

**REMARQUE :** Si vous ne disposez pas d'une connexion Internet, les informations de contact figurent sur la preuve d'achat, le bordereau d'expédition, la facture ou le catalogue des produits Dell.